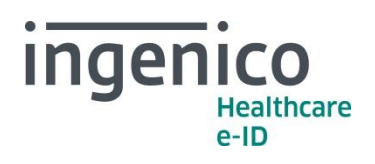

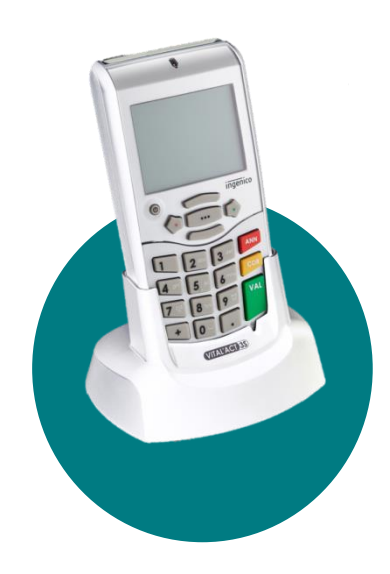

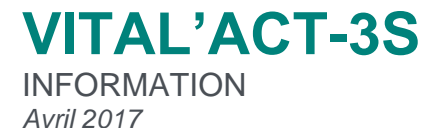

## Chers partenaires / utilisateurs

Ingenico Healthcare/e-ID informe ses clients, partenaires et utilisateurs que la création de nouveaux actes NGAP est prévue au 1er mai 2017 (telle que décrite dans la convention médicale 2016).

Ingenico Healthcare/e-ID prévoit de rendre disponible dans le réseau une mise à jour logicielle pour le VITAL'ACT-3S, intégrant les modifications des actes NGAP avant la fin du mois de mai 2017 (version maintenance niveaux TLA 3.30 et TLA 4.10).

D'ores et déjà, **VITAL'ACT-3S** vous permet de modifier les actes dans les paramétrages. Nous vous proposons de retrouver la procédure de modification ci-après (également disponible dans les manuels utilisateurs).

Ingenico France - S.A.S au capital de 83 478 875 € - 28-32 boulevard de Grenelle - 75015 Paris / 538 600 404 RCS Paris Etablissement de Suresnes : Ingenico Healthcare/e-ID – 13-17 rue Pagès - 92150 Suresnes Tél. +33 (0)1 46 25 80 80 - Fax +33 (0)1 46 25 80 20 - http://healthcare-eid.ingenico.com/

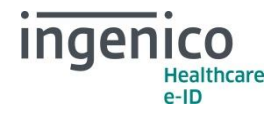

## Comment faire ?

Pour **créer un nouvel acte**, à partir de l'écran d'accueil « **INTRODUISEZ LA CARTE VITALE** », appuyer sur la touche « », positionner le curseur avec les touches « **HAUT** » et « **BAS** » sur « Gestion des actes »  $\left|\frac{V}{V}\right|$  valider avec la touche  $\bullet$  puis sélectionner **« Nouveaux actes »** à l'aide de la touche « » :

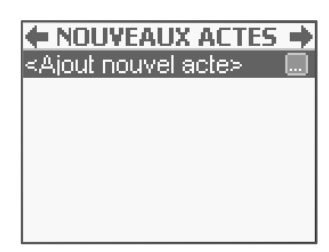

*Sélectionner la ligne* **Ajout nouvel acte** *avec la touche « ».*

L'écran suivant apparaît :

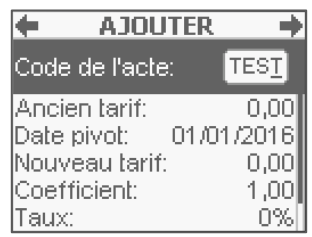

*Positionner le curseur avec les touches « HAUT » et « BAS » sur chacune des lignes, taper les valeurs puis valider chaque saisie avec la touche « DROITE » ou « VAL ».*

La première zone de saisie proposée permet de saisir le code de l'acte. Les lignes suivantes permettent de saisir les différentes valeurs qui caractérisent l'acte :

- Le tarif avant la date pivot,
- La date pivot de changement de tarif,
- Le tarif après la date pivot (permet de prévoir des augmentations de tarif qui pourront ainsi se faire automatiquement),
- Le coefficient,
- Le taux,
- Le taux CRPCEN.

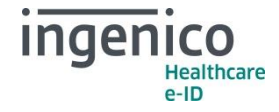

Pour enregistrer ce nouvel acte, valider l'écran avec la touche « **DROITE** » ou « **VAL** », ou bien annuler cette création avec la touche « **GAUCHE** » ou « **ANN** ».

De manière générale, les nouveaux actes applicables au 1er mai 2017 peuvent être créés avec un **Ancien tarif** à « 0,00€ » et une **Date pivot** saisie au « 01/05/2017 ». Le tableau qui suit indique les autres paramètres à saisir pour la création de ces nouveaux actes :

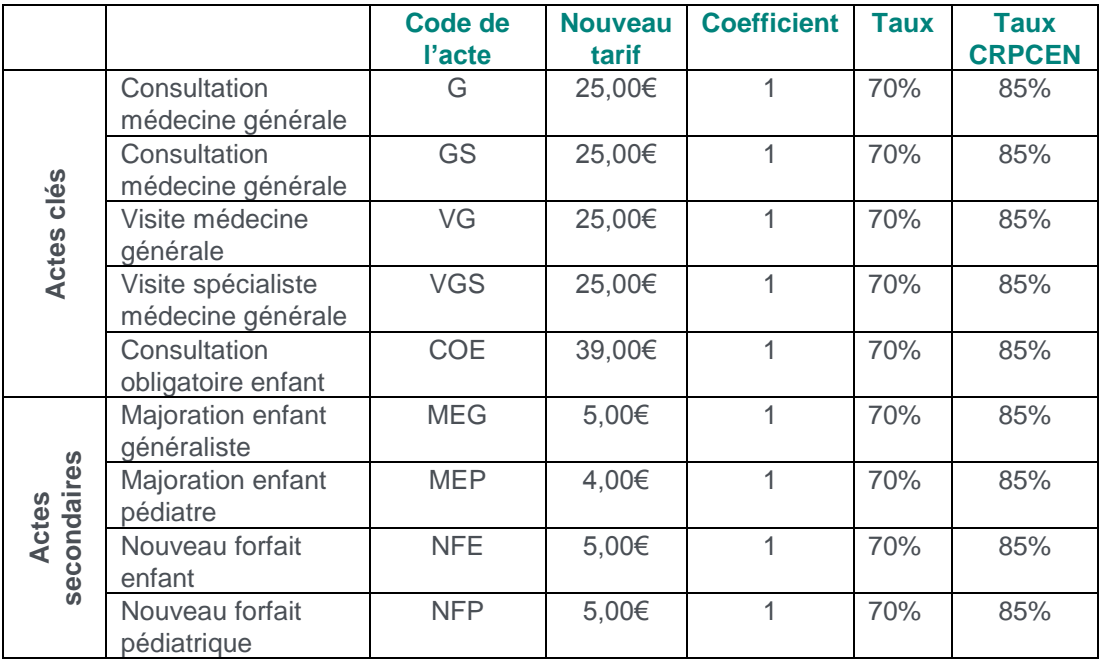

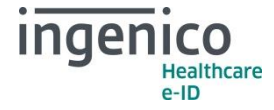

Conformément à la Convention Médicale 2016 et l'avenant 12 du cahier des charges de la facturation SESAM Vitale, la modification de cotations d'actes n'est pas prévu au 1<sup>er</sup> mai. Cependant, vous trouverez ci-dessous les manipulations à réaliser pour modifier vos actes (en cas d'erreur de saisie au moment de la création) :

Pour **modifier un acte**, valider la fonctionnalité avec la touche «  $***$  ». Choisir l'acte à modifier à l'aide des touches « HAUT » et « BAS » valider avec la touche «  $\blacksquare$  ».

Les données suivantes sont alors paramétrables à l'écran :

- Le tarif avant la date pivot,
- La date pivot de changement de tarif,
- Le tarif après la date pivot (permet de prévoir des augmentations de tarif qui pourront ainsi se faire automatiquement),
- Le coefficient,
- Le taux,
- Le taux CRPCEN.

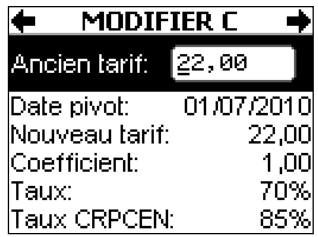

*Positionner le curseur avec les touches « HAUT » et « BAS » sur chacune des lignes, taper les valeurs puis valider chaque saisie avec la touche « DROITE » ou « VAL ».*

Pour enregistrer les modifications des paramètres, valider l'écran avec la touche « **DROITE** » ou « **VAL** », ou bien les annuler avec la touche « **GAUCHE** » ou « **ANN** ».

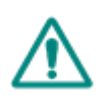

*Attention : Les modifications concernant les actes et les tarifs associés sont sous la*  responsabilité de l'utilisateur. Ces modifications doivent être conformes à la réglementation et *aux exigences de l'Assurance Maladie. En cas de non-respect de la réglementation, l'utilisateur s'expose à un rejet de ses FSE.*

En vous remerciant pour votre confiance.

L'équipe Support Client Ingenico Healthcare/e-ID